# How to Post, Transfer and Save in Elite

#### Who is Responsible?

- The AIC for the case is responsible for having a fully complete (no less than 98%) patient report/refusal/cancelled calls posted within 12 hours of the call per VAOEMS regulations.
- We strongly advocate for no later than end of shift and prefer as soon as the call ends. There are a lot of reports that get left behind, lost, or left incomplete.

#### General Post Issues

- If you post and then add new information to your report, you must repost or the online report will not be updated and the new information could be lost. It will show as posted on the EMR computer so pay attention to that!
- **Ensure that you are logged into the computer when posting**
- The intern cannot sign as the AIC and if you are signing, you need to ensure that all of the report information is complete and accurate before the final post.
- Try not to move the computer from one WiFi connection to another (hospital to vehicle) while posting or information (or the entire case) may be lost. Give it a few seconds to finish before moving along.

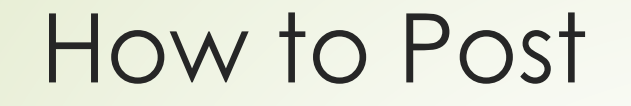

From inside an incident, click Post

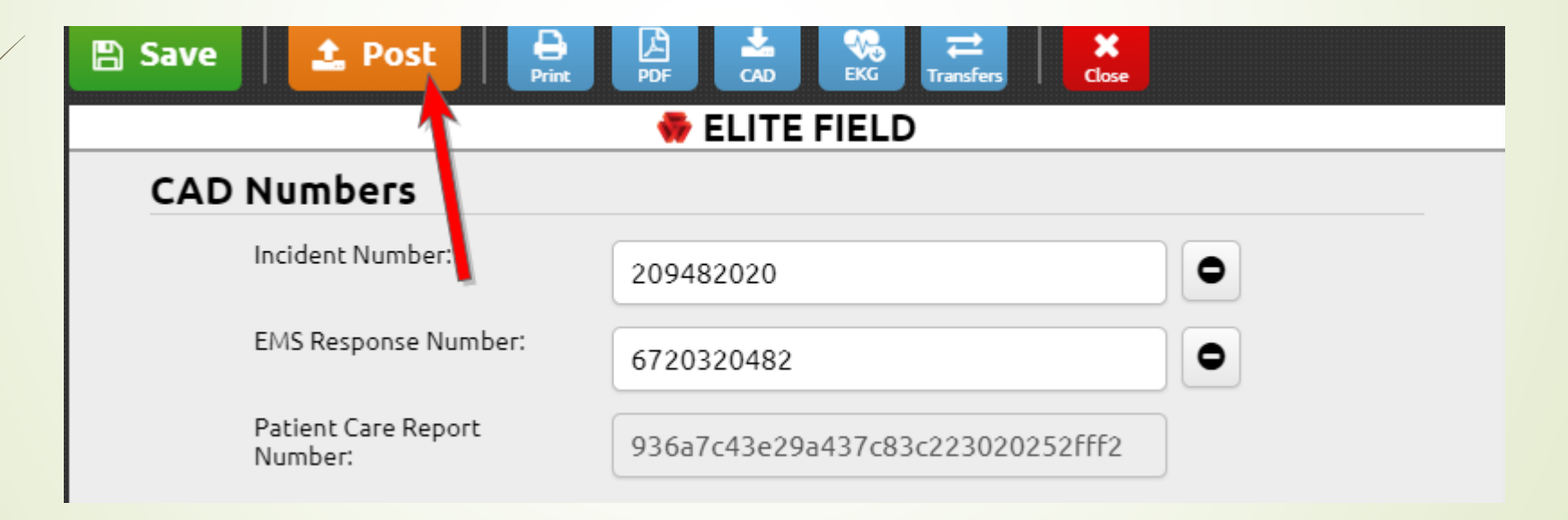

From the Elite Field Dashboard, select one or more incidents

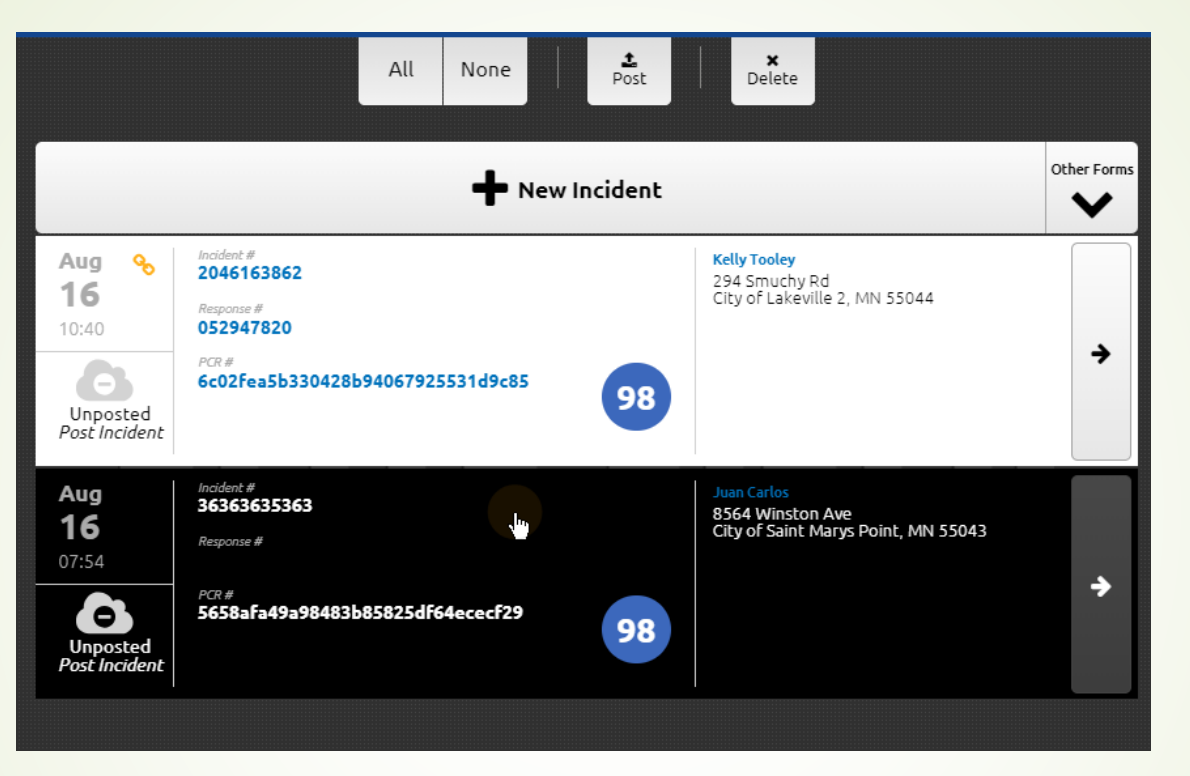

#### Click Post

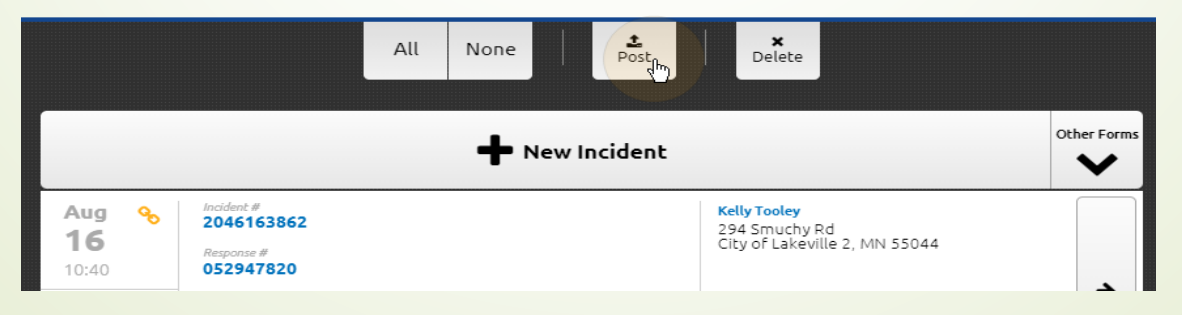

#### Common Issues

- There are only a few places a report can "hide" in the system. The earlier that you attempt to complete the report, the better the chance that a missing report can be located.
- Was the case more than two weeks ago? If so, change the Unit notified date on the incident list to include the correct range. You may want to use the least amount of search criteria as possible.
- Was your name on the crew list? All parties (fire and EMS including ALS and supervisors) involved in the patient's care or decisions should be listed as crew members. If someone else is going to complete the report later or at another location, make sure their name is listed so they can access it.
- Did you include the time of dispatch before posting? If not, it goes to a specific location. You can ultimately get there but it is not easy to find. You can contact EMS HQ for retrieval.
- Did you transfer it instead? Check the transfer list to make sure.
- **If you post and then add new information to your report, you must repost or the online report will not be** updated and the new information could be lost. It will show as posted on the EMR computer so pay attention to that!
- **Ensure that you are logged into the computer when posting**
- The intern cannot sign as the AIC and if you are signing, you need to ensure that all of the report information is complete and accurate before the final post.
- **Try not to move the computer from one WiFi connection to another (hospital to vehicle) while posting or** information (or the entire case) may be lost. Give it a few seconds to finish before moving along.

# Transferring a report

- **P** Temporary storage so a report can be passed along to another crew member or computer
- Must be retrieved, completed and posted by the other crew member
- From Inside the EMS incident, click transfers, unload transfer

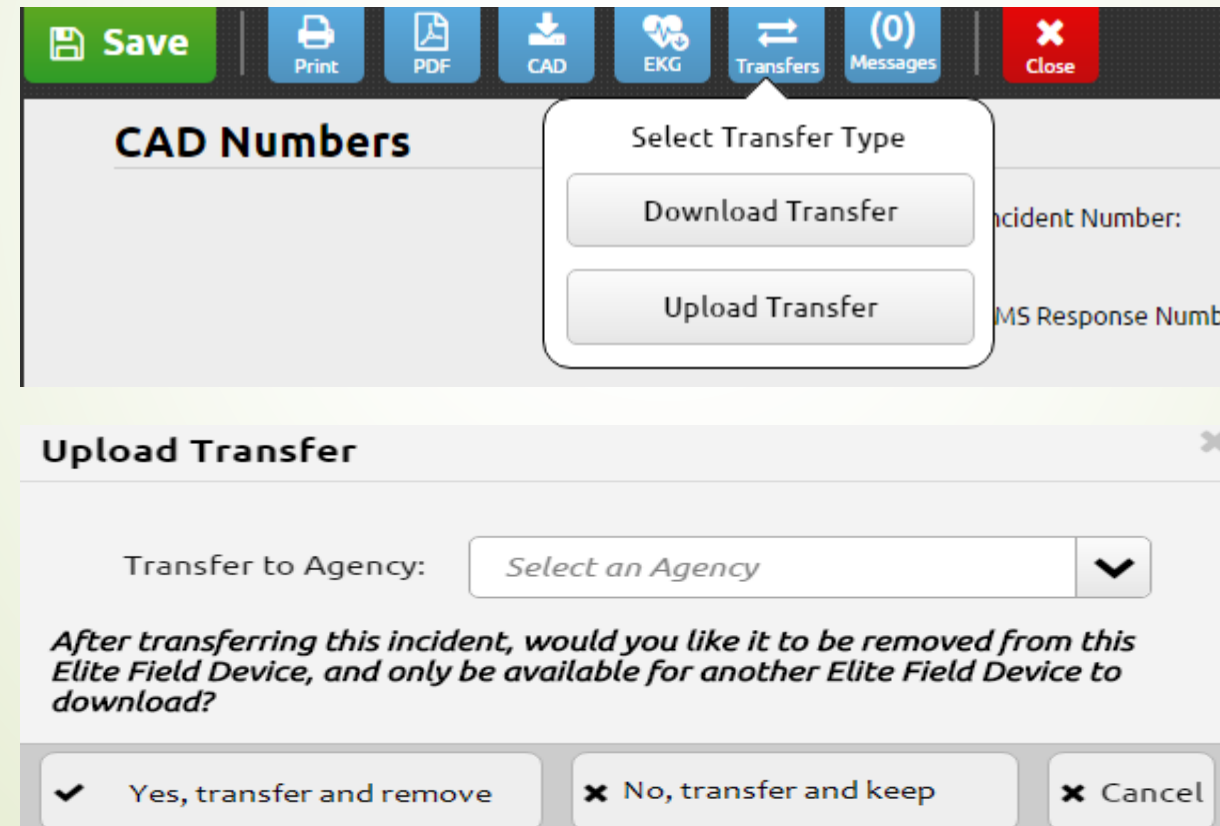

# Downloading a transfer

From inside the EMS incident, click transfers, download transfer, this is also used to transfer a call started by the fire department.

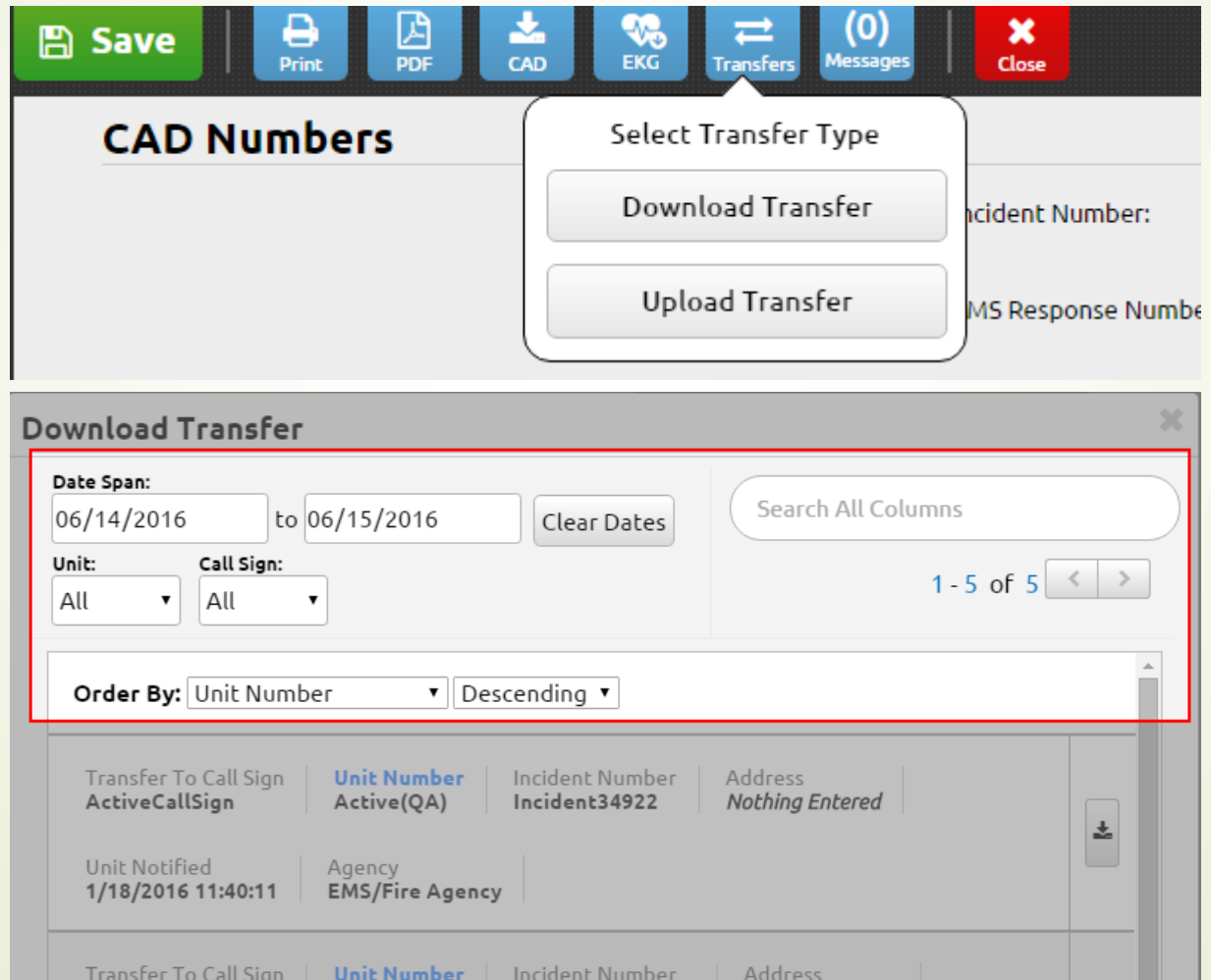

 $\bullet$  Click the download button to download the selected incident.

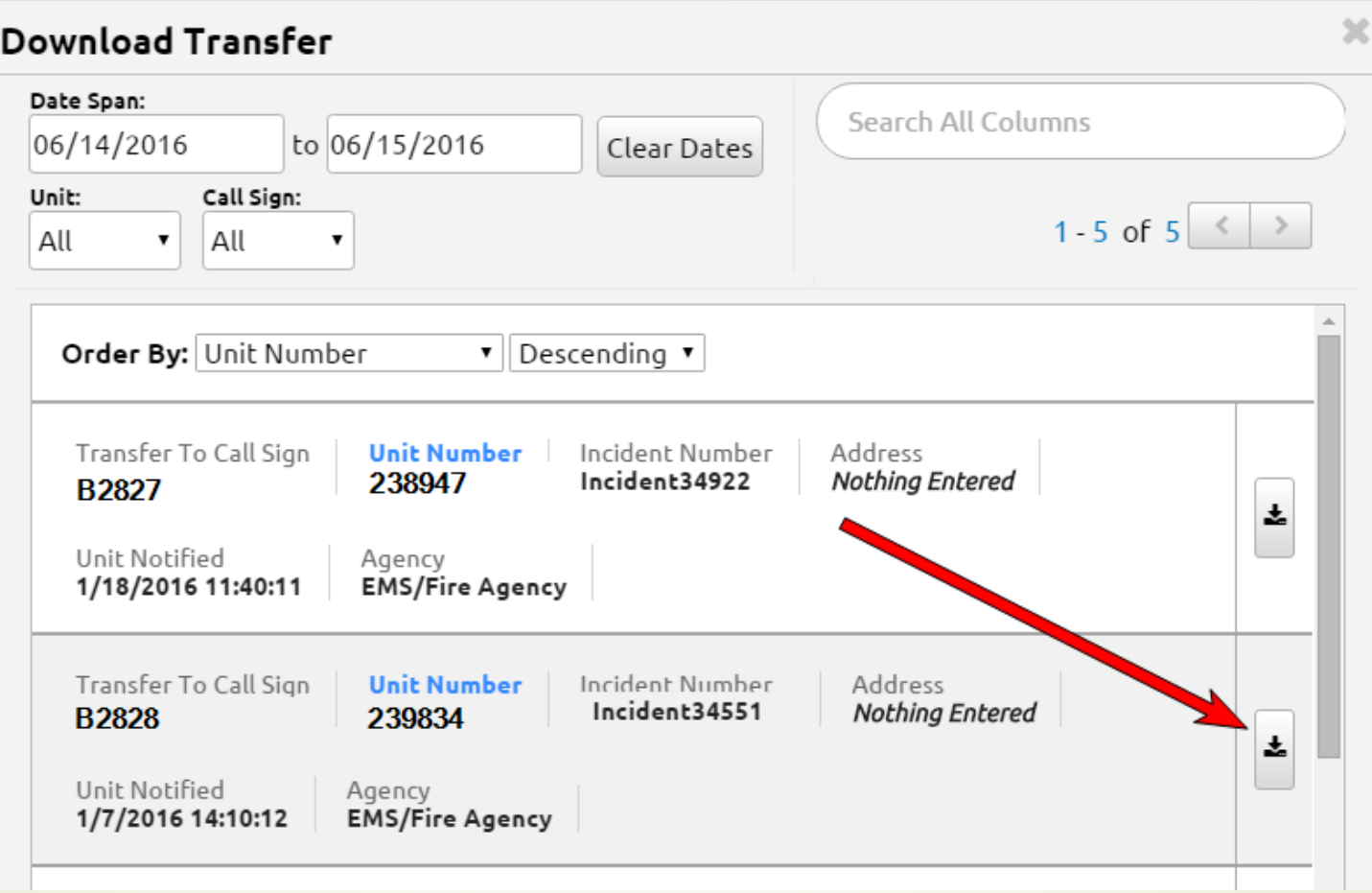

To confirm your selection and begin downloading the incident, click OK To cancel the download, click cancel.

# Locking your incident

- Your report will automatically lock after 24 hours of posting
- You cannot edit a locked incident
- Locked incidents display differences to incident the incident is locked
- On the incident, the Save button is replaced with the text, "Locked Incident", the other buttons disappear and "This incident is locked" message appears below the toolbar.

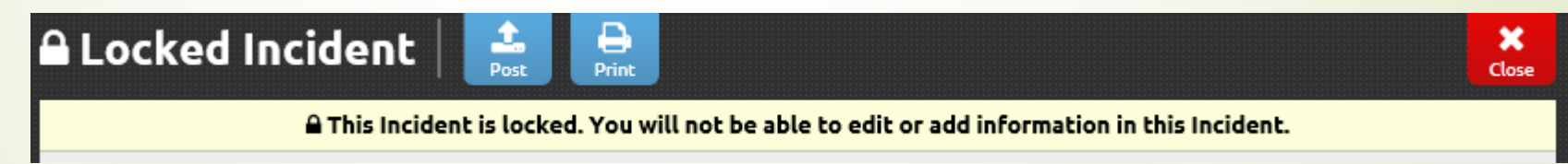

# LifePak 12 Lead Transmission and Downloads

- **Transmitting 12 lead EKG's to the hospital** 
	- Gently connect the USB cable from the LifePak to the EMR
	- **Press TRASNMIT on the LifePack and operate as normal with a HOSPITAL as the** site. Then select SEND
		- Make note of the LifePak's serial number, you will need this later when downloading from ImageTrend.

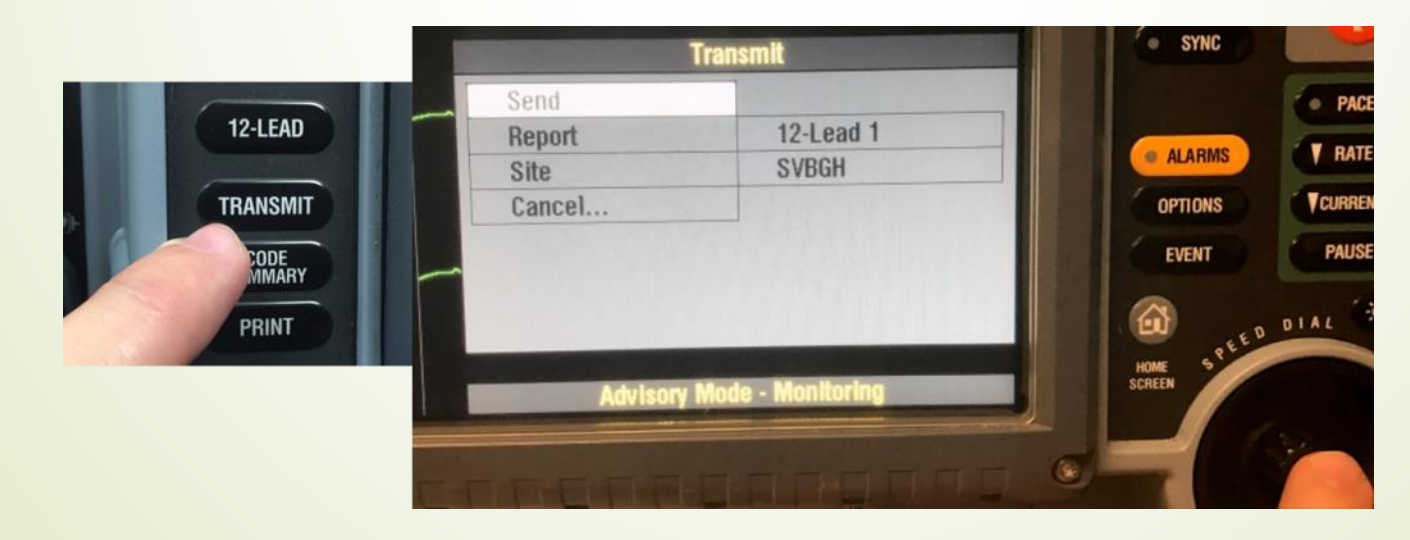

#### Downloading LifePak data into your report. Inside of the EMR patient report click the EKG button

om/Elite/Organizationyberns/Agencydemoagency/OfflineEmsRunForm#/Incident1bl 土 Rost Save **ELITE FIELD Patient Contact** tansported by this EMS Uni

Select the EKG imported by device serial number (red box) the click the download icon (red arrow). The dates and times are from when the LifePak was powered on. Only the prior 24 hours of data is available

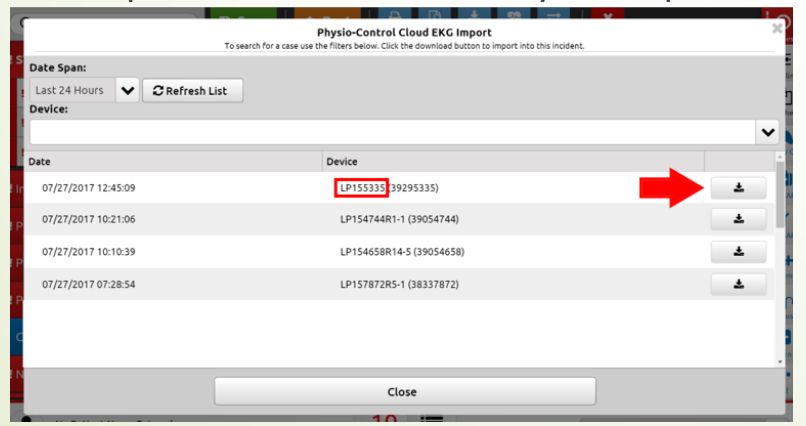